NOTICE: This document contains references to Agilent Technologies. Agilent's former Test and Measurement business has become Keysight Technologies. For more information, go to www.keysight.com.

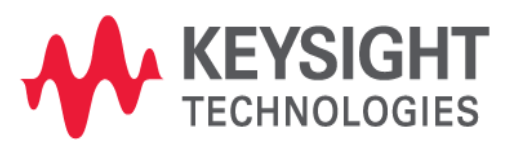

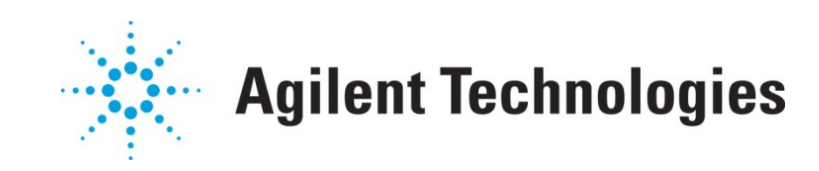

# **MBP**

Calling an External Simulator Application Note

### **Copyright Notice and Proprietary Information**

Copyright © Agilent Technologies, Inc. 2004, 2011. All rights reserved. This software and documentation contain confidential and proprietary information that is the property of Agilent Technologies, Inc. The software and documentation are furnished under a license agreement and may be used or copied only in accordance with the terms of the license agreement. No part of the software and documentation may be reproduced, transmitted, or translated, in any form or by any means, electronic, mechanical, manual, optical, or otherwise, without prior written permission of Agilent Technologies, Inc., or as expressly provided by the license agreement.

#### **Right to Copy Documentation**

The license agreement with Agilent Technologies permits licensee to make copies of the documentation for its internal use only. Each copy shall include all copyrights, trademarks, service marks, and proprietary rights notices, if any. Licensee must assign sequential numbers to all copies.

#### **Disclaimer**

AGILENT TECHNOLOGIES, INC. AND ITS LICENSORS MAKE NO WARRANTY OF ANY KIND, EXPRESS OR IMPLIED, WITH REGARD TO THIS MATERIAL, INCLUDING, BUT NOT LIMITED TO, THE IMPLIED WARRANTIES OF MERCHANTABILITY AND FITNESS FOR A PARTICULAR PURPOSE.

#### **Registered Trademarks (®)**

Agilent, Model Builder Program, MBP, Model Quality Assurance, MQA, Advanced Model Analysis, AMA, Proximity Quality Assurance, PQA are registered trademarks of Agilent Technologies, Inc.

# Calling An External Simulator Application Note

This application note describes how to call an external simulator for simulation in Model Builder Program (MBP). **Note**: This document was originally released for MBP V2010.3.0.1 in May 2011.

#### **Introduction**

MBP supports the ability to call external simulators, regardless of whether they are installed on a local computer or a remote host. From MBP v2007.2.6 on, all the configurations for calling external simulators can be set on the software's graphical user interface (GUI). Note that to avoid a long simulation time, it is recommended that the internal SPICE in MBP be used for simulation.

This document uses HSPICE as the example to introduce the steps required to call HSPICE in MBP. The user can follow these steps to call HSPICE on a local computer or a remote host. For more information go to www.agilent.com/find/eesof or contact your local Agilent office. The complete list is available at: www.agilent.com/find/contactus.

# Call Local HSPICE

To call HSPICE on a local computer, first open a cmd window. Type *HSPICE* in the command line to confirm that HSPICE can be run directly on the local computer. If HSPICE is properly installed, but cannot run directly, right-click *My Computer* and open *System Properties -> Advanced -> Environment Variables*. Add *\$HSPICE\_HOME\bin* to the variable *Path*. Here, *\$HSPICE\_HOME* is the HSPICE installation path on the computer.

In the MBP main GUI, choose *Simulation -> Simulator -> External Hspice* from the main menu to select the simulator.

When doing the simulation, the HSPICE window will flash in the background. Note that the user will not see the HSPICE window when calling HSPICE on a remote host.

If the simulation results are not correct, choose *Simulation -> External SPICE* from the main menu and deselect the *Delete Netlist Files* option in the popup window. Redo the simulation to see if the results are what is expected. Note that all netlist files can be found in the *\$MBP\_HOME\hspice* folder (*\$MBP\_HOME* is the MBP installation path on the computer). The user can use these files when debugging.

# Call Remote HSPICE

When calling HSPICE on a remote host, the user must first confirm they have permission to do so. Telnet can be used to log in to the remote service to confirm the permission.

In the MBP main GUI, choose *Simulation -> Simulator -> External Hspice* from the main menu to select the simulator. Then, choose *Simulation -> External SPICE* from the main menu. The window will pop up as shown in Figure 1.

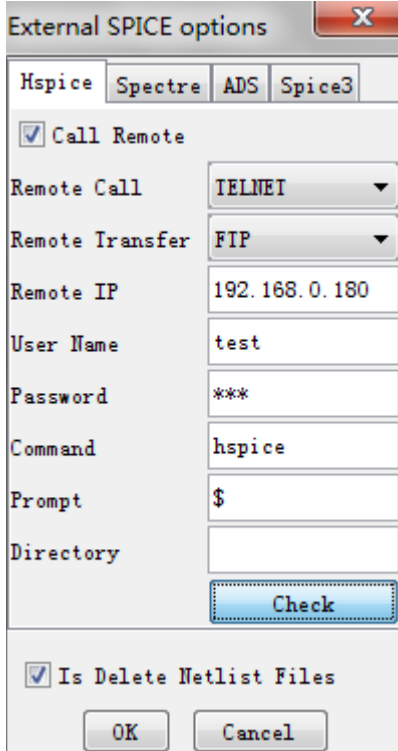

*Figure 1. External SPICE options*

Next, enable the *Call Remote* option by clicking the box. Enter the necessary information such as Remote IP, User Name and Password. After filling out the settings, the user can check whether HSPICE can be called successfully by clicking *Check*. Finally, click *OK* to close the window.